# Auswertungen (Notariat) - Statistik

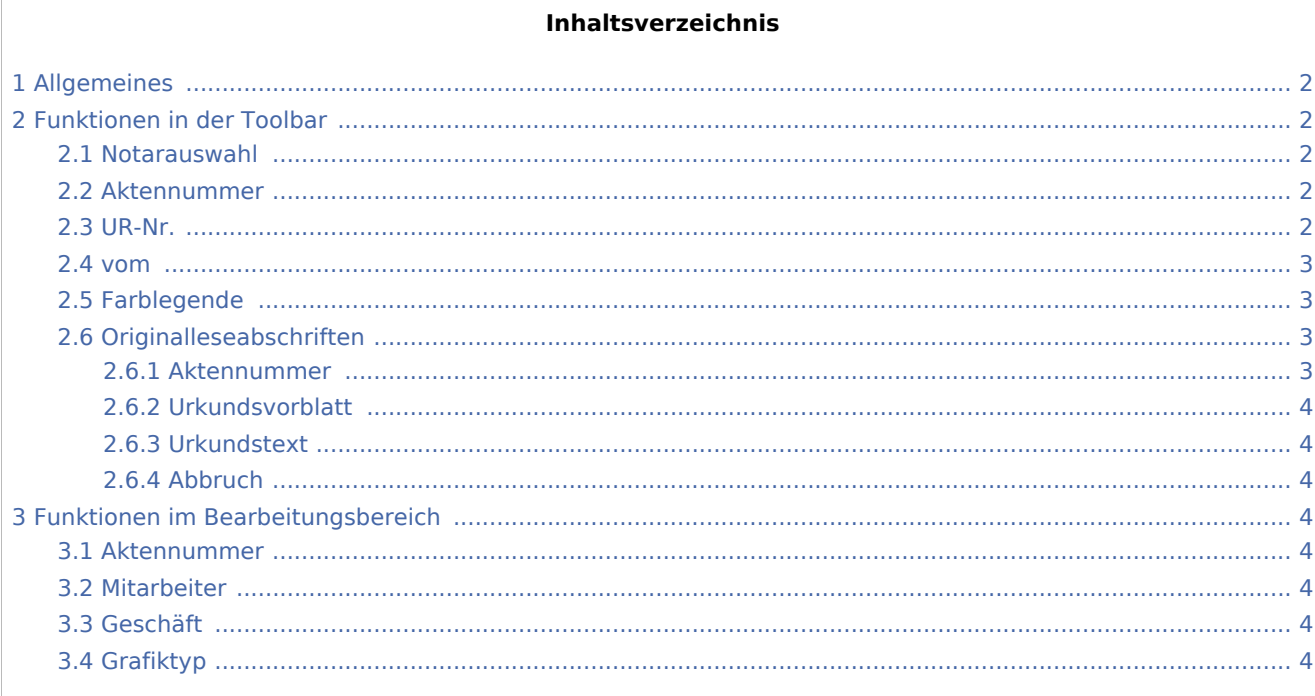

# Allgemeines

<span id="page-1-0"></span>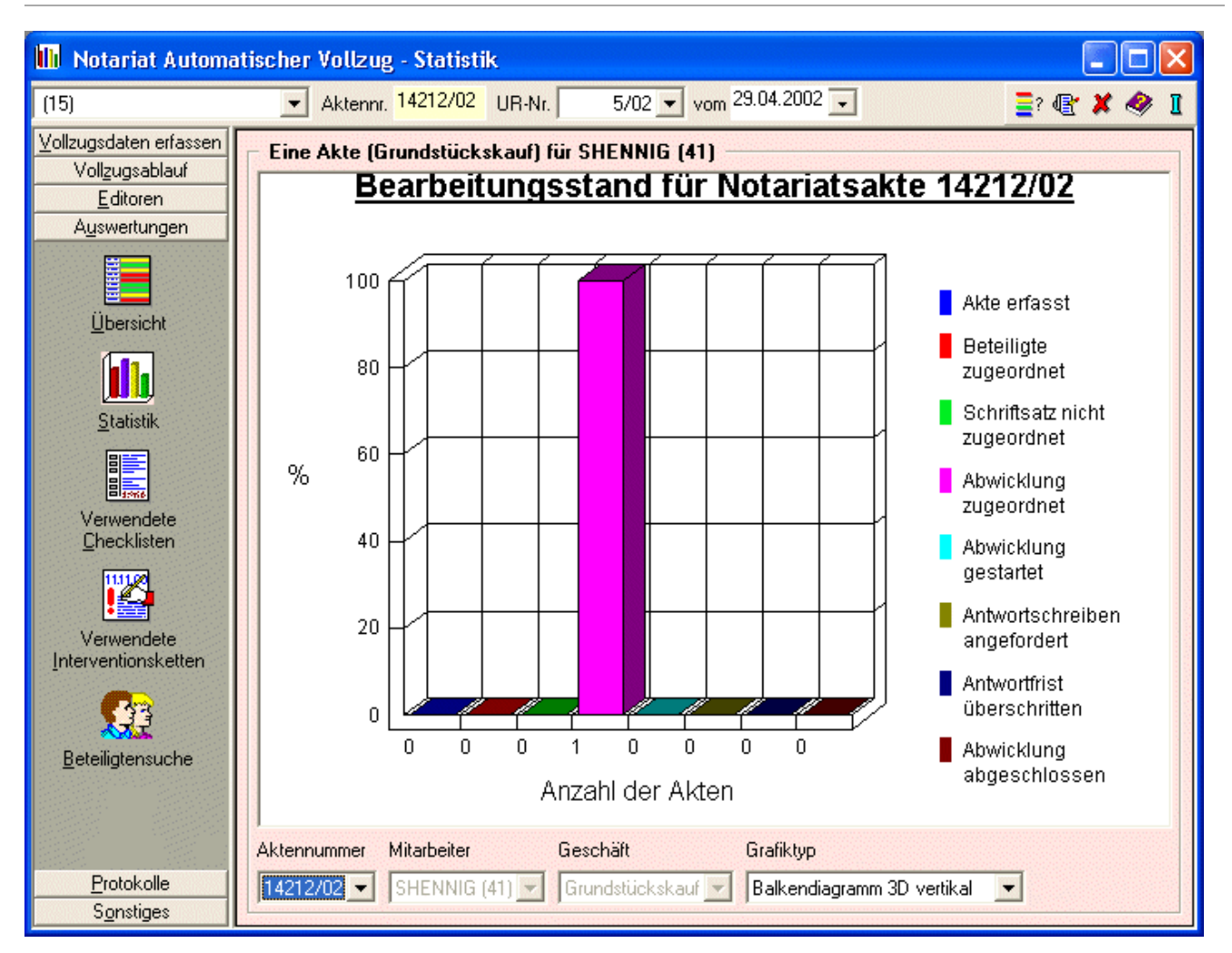

# <span id="page-1-1"></span>Funktionen in der Toolbar

# <span id="page-1-2"></span>Notarauswahl

Klicken Sie auf  $\vee$ , um eine Liste der Notare zu öffnen. Wählen Sie mit Mausklick auf die entsprechende Zeile den Notar aus, zu dem Sie die Auswertungen einsehen wollen.

# <span id="page-1-3"></span>Aktennummer

Geben Sie hier die Aktennummer ein.

### <span id="page-1-4"></span>UR-Nr.

Mit Klick auf  $\vee$  öffnen Sie eine Liste der gespeicherten Urkundenrollen-Nummern. Mit Mausklick auf eine Zeile wählen Sie die entsprechende Urkundenrollen-Nummer aus.

Auswertungen (Notariat) - Statistik

#### <span id="page-2-0"></span>vom

Mit Klick auf  $\vee$  öffnen Sie einen Kalender, in dem Sie das Datum auswählen können.

# <span id="page-2-1"></span>Farblegende

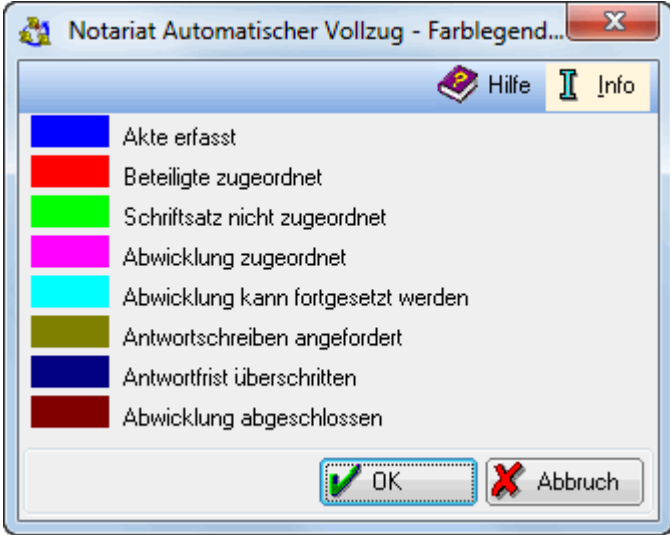

Hier sehen Sie Erklärungen zu den in der Auswertung/Statistik verwendeten Farben und die zugehörigen Erläuterungen.

# <span id="page-2-2"></span>Originalleseabschriften

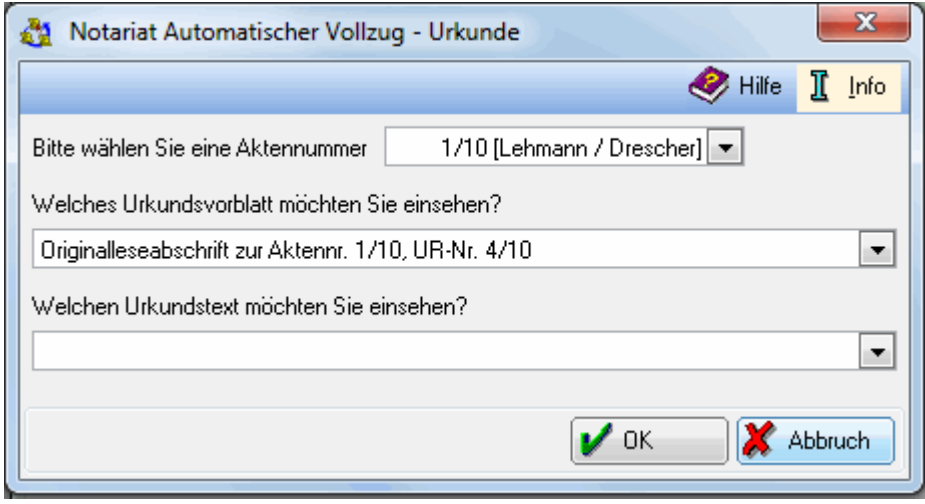

Hier können Sie auswählen, welches Urkundsvorblatt bzw. welchen Urkundstext Sie einsehen möchten.

#### <span id="page-2-3"></span>**Aktennummer**

Klicken Sie auf  $\vee$ , um eine Auswahlliste der zur Verfügung stehenden Aktennummern zu öffnen.

Auswertungen (Notariat) - Statistik

# <span id="page-3-0"></span>**Urkundsvorblatt**

Wählen Sie nach Mausklick auf  $\vee$  aus der Auswahlliste das Urkundsvorblatt aus, das Sie einsehen möchten.

### <span id="page-3-1"></span>**Urkundstext**

Wählen Sie nach Mausklick auf  $\vee$  aus der Auswahlliste den Urkundstext, den Sie einsehen und gegebenenfalls bearbeiten möchten.

# <span id="page-3-2"></span>**Abbruch**

Hier können Sie die Programmfunktion jederzeit beenden.

# <span id="page-3-3"></span>Funktionen im Bearbeitungsbereich

Hier sehen Sie eine grafische Dartsellung des Bearbeitungsstandes für die ausgewählte Notariatsakte. Sie können der Darstellung entnehmen, wieviele Akten in Bearbeitung sind und wie weit die Bearbeitung der Akten fortgeschritten ist.

### <span id="page-3-4"></span>Aktennummer

Hier können Sie die Nummer einer Akte auswählen, deren Bearbeitungsstand angezeigt werden soll.

#### <span id="page-3-5"></span>Mitarbeiter

Hier können Sie. sofern mehrere Mitarbeiter eine Akte bearbeiten, einen dieser Mitarbeiter auswählen.

#### <span id="page-3-6"></span>Geschäft

Hier können Sie, sofern mehrere Geschäfte zu einer Akte getätigt wurde, können Sie hier eines dieser Geschäfte auswählen.

#### <span id="page-3-7"></span>Grafiktyp

Hier können Sie zwischen verschiedenen Darstellungsalternativen wählen.